## **Student SciFolio - 10 Steps to Get You Started**

- 1. Check your email and to log int[o www.scifolio.ie](http://www.scifolio.ie/) using your school email address and the password provided in the email.
- 2. Click on "My Profile" on left menu after you log in.

Folio

- 3. Create your personal profiles by uploading a picture of yourself and writing a paragraph about yourself. This should be about 4 to 5 lines about your interests and something about science.
- 4. At the end of "My Profile", change your SciFolio password to something that you are more likely to remember.
- 5. You can change how your Scifolio looks by clicking on the "Appearance" tab there are 10 themes to choose from. When you change themes, you do not lose any information. You can change your theme at any time.

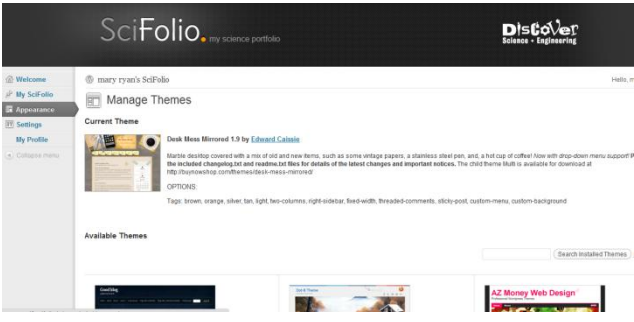

- 6. Make your first post to SciFolio. Click on "Add New" to create a new post. Each post has a title and a paragraph on the work that you have done.
- 7. Add a picture to your post by clicking on the Upload/Insert  $\Box$  button. You can also add documents, slides and videos to your post.
- 8. Write a few lines about the picture or document you have uploaded, particularly about what you have learned.
- 9. Click on "Publish" to put the post onto your SciFolio (blue button on right of page). Click on "View post" to see what it looks like on SciFolio. This can only be seen by you and your teacher.

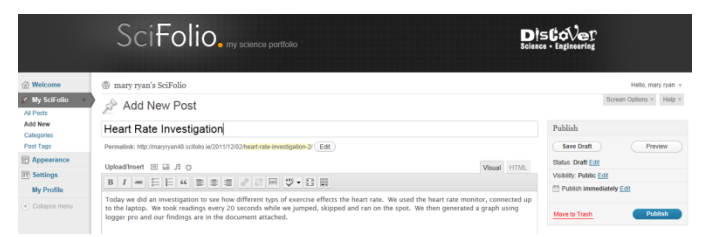

10. Clicking on "My SciFolio" will show your full list of posts. To log out of SciFolio, click on your name on the right to reveal a dropdown menu. Click on "Logout".